Home

**ACCOUNTS** 

Available: \$225.27 (?) Current: \$225.27

Commercial Checking \*\* 2607

 $\widehat{L_1}$  My Accounts

**Activity Cente** 

 $Day(s)$ 

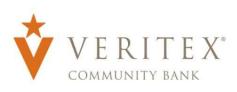

## Scheduling and Running a Report

1. Click on the 'Reports' option under the 'Transfers & Activity' menu.

2. Click the 'New Report' link and select the desired report from the list.

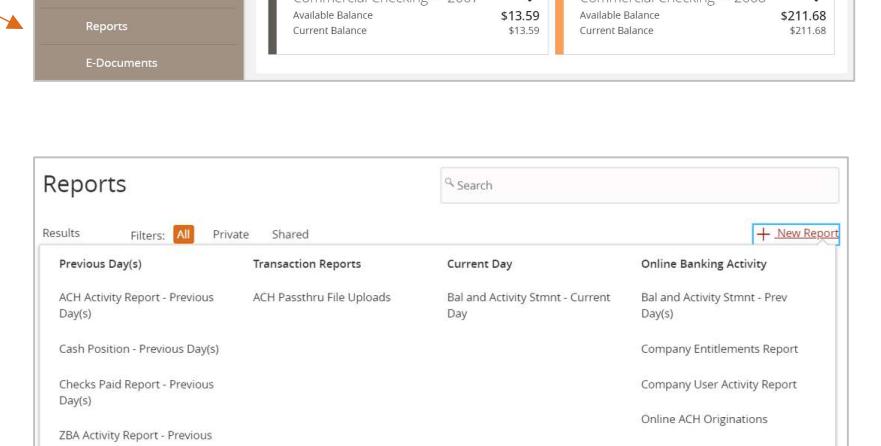

 $\vdots$ 

\$13.59

Commercial Checking \*\* 2608

Online Wire Originations **Transaction Report** User Defined Report - Prev Day(s) Wire Transfer Report - Prev

 $Day(s)$ 

5

 $\vdots$ 

 $\vdots$ 

\$211.68

- 3. Indicate whether the report is Private or Shared.
- 4. Designate the desired name for the report.

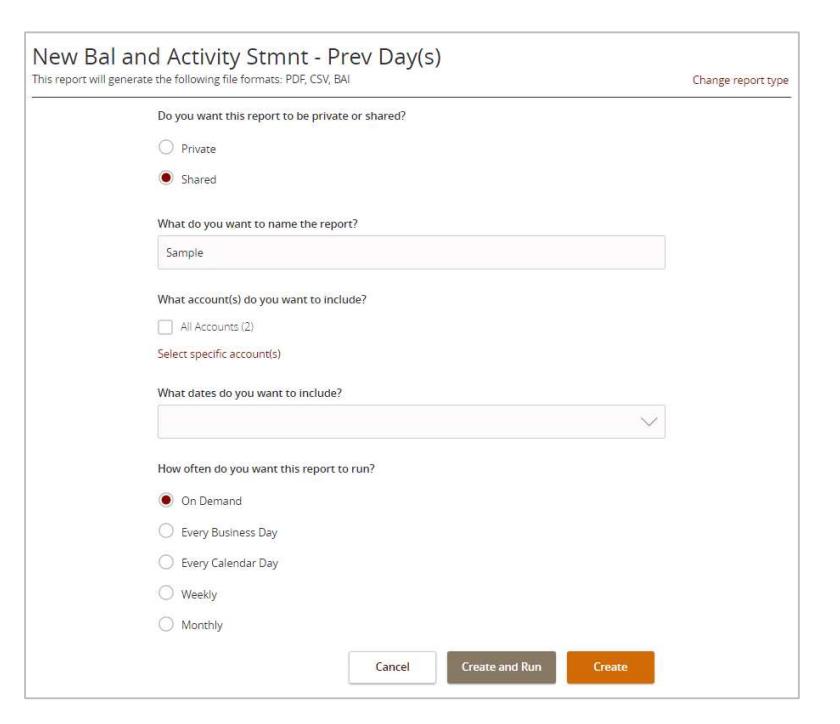

5. Indicate which accounts need to be included in the report.

> Questions? Call our customer support. Phone: 833-VERITEX (833-837-4839) or 469-443-9912 (Treasury Support: 972-349-6195) Revised 10/21/2023 1

NOTE: This step only corresponds with reports associated with account information.

- a. Click the 'All Accounts' box to include all available accounts in the report.
- b. Click the 'Select specific account(s)' link to choose individual accounts to be included in the report.
- c. Select the accounts to be included in the report. Either select by label or by individual account.
- 6. Select the date(s) to be included in the report.

Select one of the dynamic date range options. (A rolling date range that shifts in accordance with the current day)

NOTE: Information can be pulled as far back as the oldest transaction that exists within Online Banking for the respective account(s).

7. Select 'Create and Run' to run the report immediately and to save the recurrence. Select 'Create' to schedule the report without immediately running it.

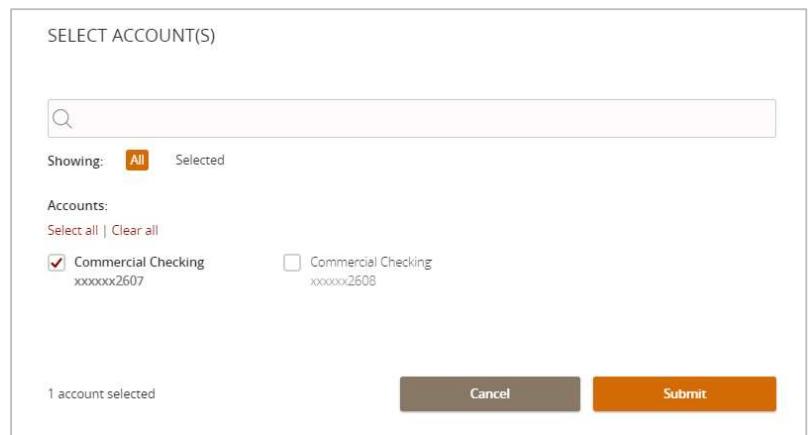

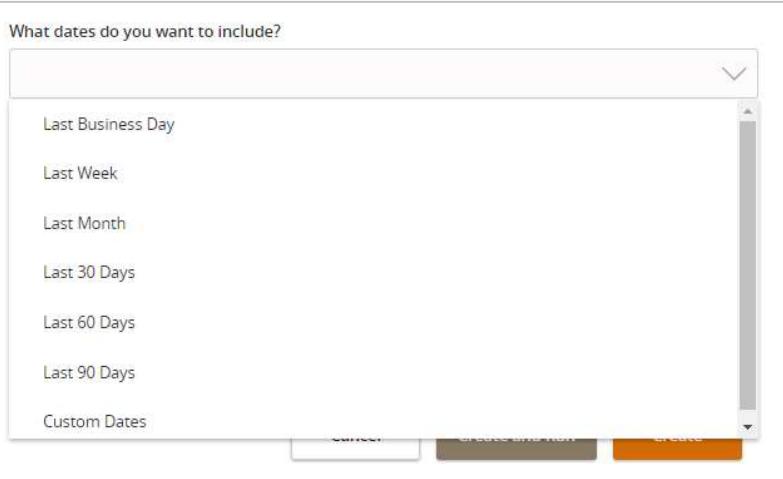

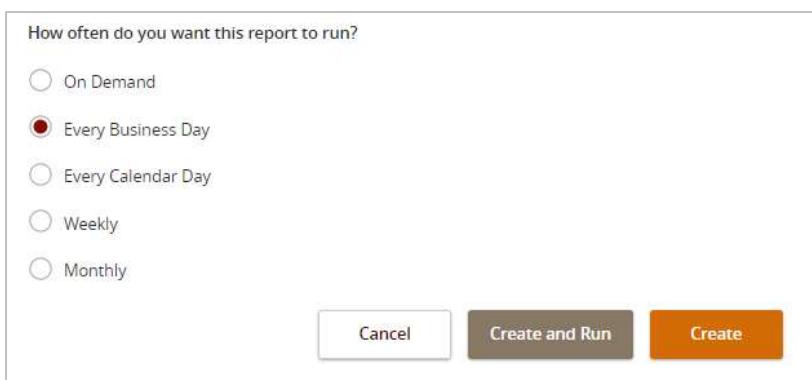

- 8. The status of the report will display on the screen as it is scheduled, queued or in progress.
- 9. Click the Actions option to View History, Run On-Demand, edit, copy, or delete the specific report.

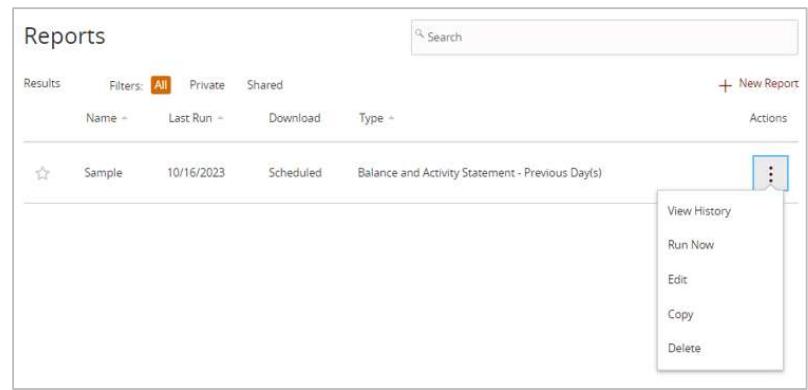